# BIBLIOTECA **FCE - UNL**

**FCE** 

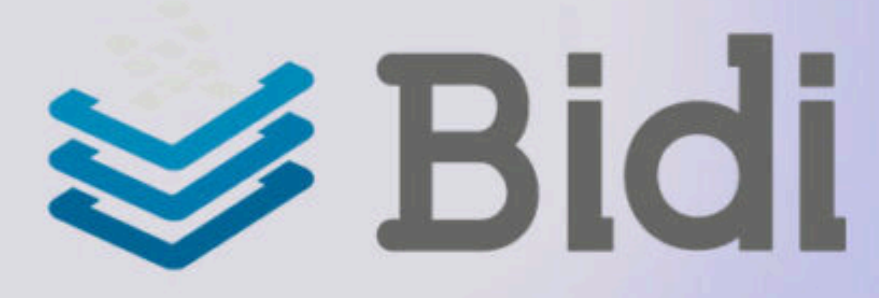

Servicio de **Biblioteca Digital** para la comunidad de la **UNL**.

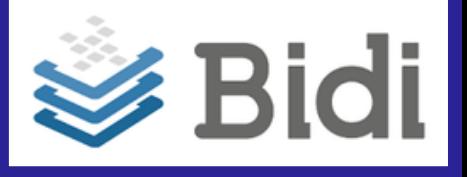

FCF

## Ingresar a **www.bibliotecas.unl.edu.ar/bdigital**

Para usuarios que ingresan **por primera vez:**

**<sup>1</sup>** Acceder con la **clave del SIU Guaraní, Portal de Autogestión o CUI.**

**2**

Ir a **>>> perfil de usuario <<<** y configurar la **Clave de lectura.**

Luego, podrá ya utilizar el servicio.

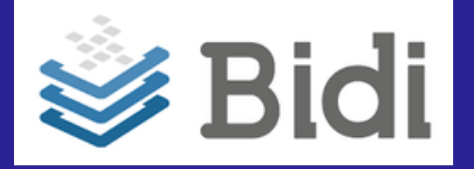

**Para leer los e-books en**

#### **1**

Descargar e instalar el **Adobe Digital Editions.**

#### **2**

**"Autorizar el equipo"** (se solicitará la clave de lectura que generó anteriormente).

FCE

**3**

**Abrir el archivo** que ha descargado (libro elegido) y comenzar la lectura.

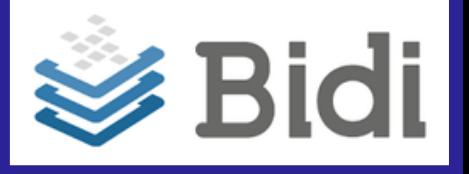

FCE

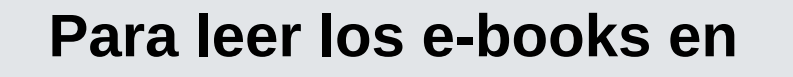

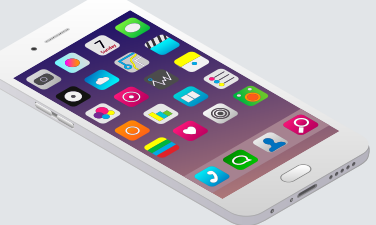

### **1**

Descargar la App **Bidi - Biblioteca Digital**

#### **2**

Ingresar con e-mail y **clave de lectura.**

#### **3**

**Completar la descarga** del e-book y

comenzar la lectura.

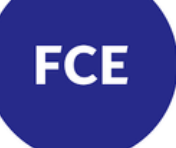

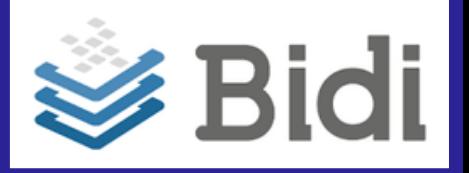

Para más información sobre el servicio, puede consultar el *Manual del Usuario* disponible en:

[http://www.bibliotecas.unl.edu.ar/wp](http://www.bibliotecas.unl.edu.ar/wp-content/uploads/2018/10/Manual-de-Usuario.pdf)[content/uploads/2018/10/Manual-de-Usuario.pdf](http://www.bibliotecas.unl.edu.ar/wp-content/uploads/2018/10/Manual-de-Usuario.pdf)

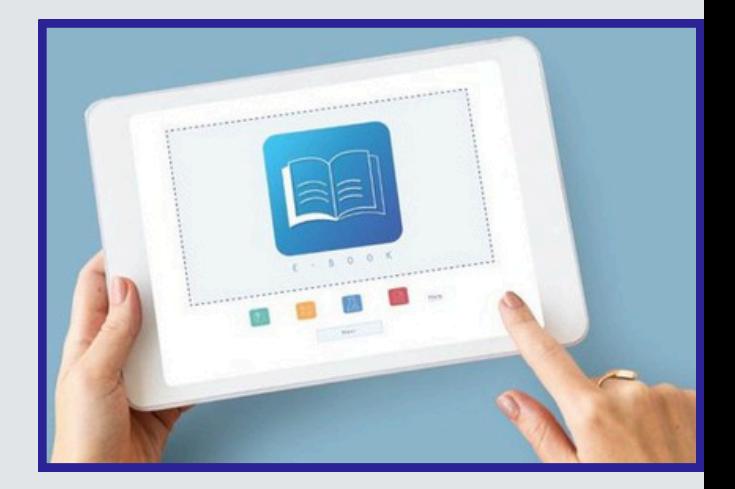

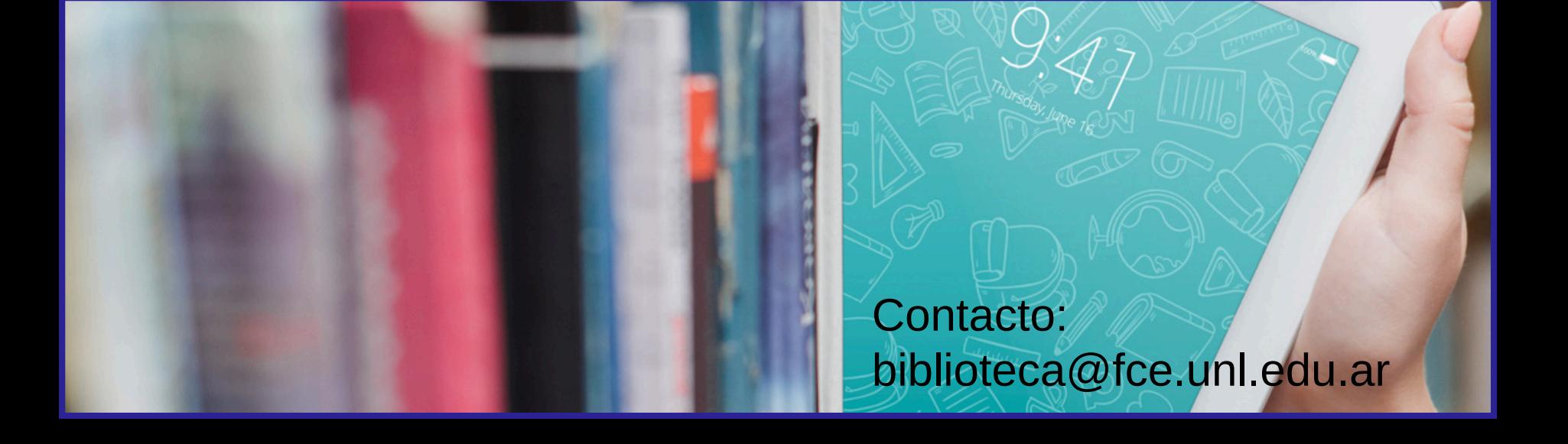